## Use the Balance Inquiry

It is recommended to add the BI Transaction Type to the keyboard layout or to the Screen buttons or you can manually type in the BI command in the Transaction Type field in the register.

In the Example below I have added the 'Balance Inquiry' button to the screen.

Select the 'Balance Inquiry' button, Select the 'Gift Card' option as a tender and then enter the gift card number or scan/swipe the card as per your normal options.

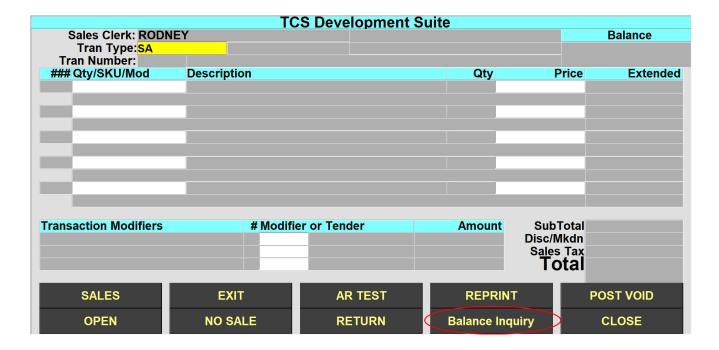

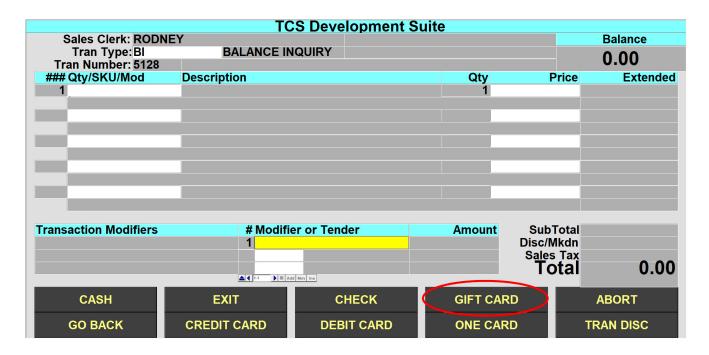

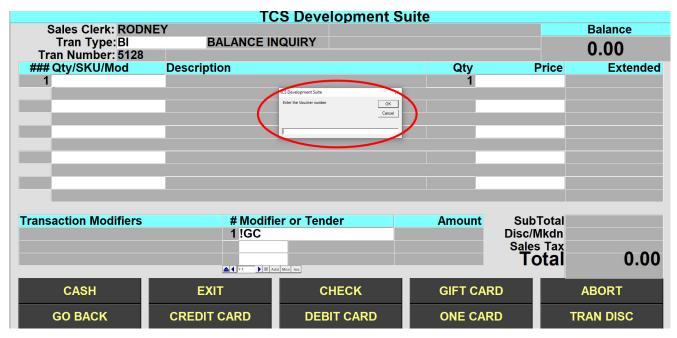

## Setup of Balance Inquiry for Gift Card

To add a Balance Inquiry option to check the available balance on a Gift Card.

Create a Transaction Type of BI, enter the description of BALANCE INQUIRY and the Category of 'BI' with the factor of 1 and Taxable of N.

Next on S2=Screen2 enter in |TOT in the 'Default SKU/FEE/CLASS field and then save the transaction type.